# **SATIR IR Tools**

**Operation Manual** 

| 1. Software Installation                 |
|------------------------------------------|
| 2. IR Video Player Introduction          |
| 3. IR Video Player Operating Instruction |
| 3.1 Open Video7                          |
| 3.2 Video playing                        |
| 3.3 Add analysis                         |
| 3.4 Change analysis                      |
| 3.5 Delete analysis                      |
| 3.6 Set Palette15                        |
| 3.7 Adjust Level & Span and playing mode |
| 3.8 Image Enhance                        |
| 3.9 Trace Mode                           |
| 3.10 Image capture                       |
| 3.11 Video Editing                       |
| 3.12 Generate report                     |
| 3.13 About and help                      |
| 4. IR Viewer Introduction                |
| 5. IR Viewer Operating Instruction       |
| 5.1 Open image                           |
| 5.2 Add Analysis                         |
| 5.3 Change analysis                      |
| 5.4 Delete analysis                      |
| 5.5 Set Palette                          |
| 5.6 Adjust Level& Span                   |
| 5.7 Parameter Setting                    |
| 5.8 Isotherm analysis                    |
| 5.9 Save image, play sound and trending  |
| 5.10 Generate report                     |
| 6. Declaration                           |

# Content

# **1. Software Installation**

- 1.1 Double click on "IR Tools.exe" <a>IR Tools.exe</a> ;
- 1.2 Extracting IR Tools for installation;

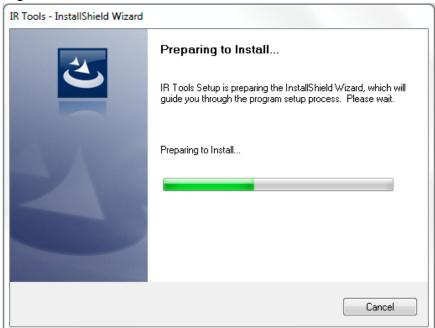

1.3 Click "Next" to continue the installation;

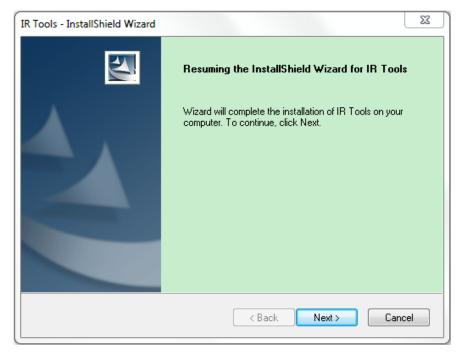

1.4 Click Finish to complete and close installation.

| IR Tools - InstallShield Wizard |                                                                                                    |
|---------------------------------|----------------------------------------------------------------------------------------------------|
|                                 | InstallShield Wizard Complete<br>The InstallShield Wizard has successfully installed IR Tools.<br>Click Finish to exit the wizard. |
|                                 | < Back Finish Cancel                                                                                                    |

1.5 After installation, shortcut of IR viewer and IR Video Player will automatically generate on Desktop.

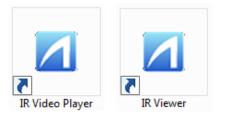

# **2.IR Video Player Introduction**

2.1 Double click on IR Video Player to open IR Video Player;

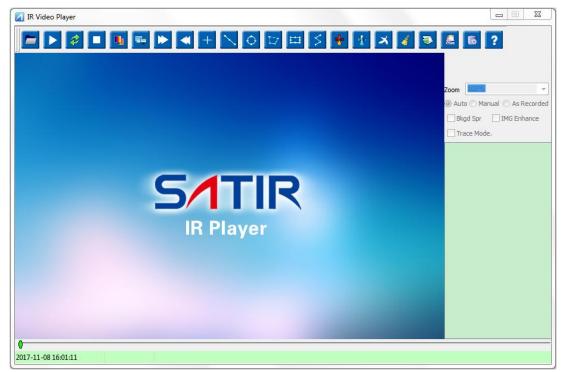

### 2.2 .Manu introduction;

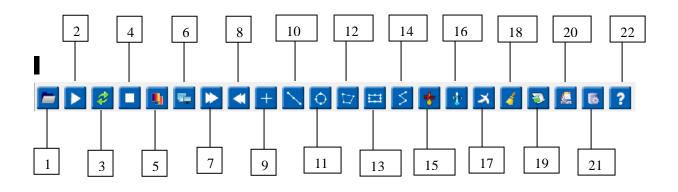

| 1  | Open file       | 12 | Add polygon         |
|----|-----------------|----|---------------------|
| 2  | Play/Pause      | 13 | Add rectangle       |
| 3  | Loop playback   | 14 | Add polyline        |
| 4  | Stop            | 15 | Max temp            |
| 5  | Change Palette  | 16 | Min temp            |
| 6  | Video operation | 17 | Delete analysis     |
| 7  | Accelerate      | 18 | Delete all analysis |
| 8  | Decelerate      | 19 | Snap image          |
| 9  | Add point       | 20 | Report generation   |
| 10 | Add line        | 21 | Parameter setting   |
| 11 | Add circle      | 22 | Help/Language       |

# 3. IR Video Player Operating Instruction

## 3.1 Open Video

3.1.1 Click icon "open" to choose thermal file;

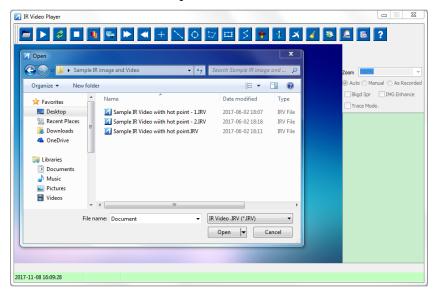

3.1.2 After choosing video, software is as follows:

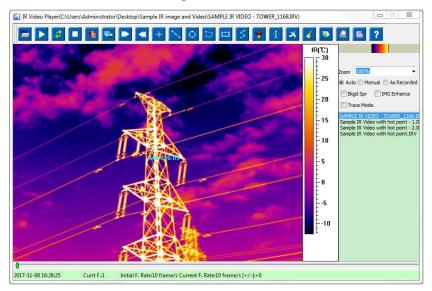

# 3.2 Video playing

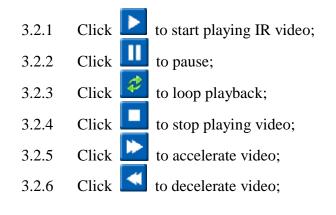

## 3.3 Add analysis

3.3.1 Max temp.: Software will automatically point out the max temp. of chosen video:

**3.3.2** Min temp.: Software will automatically point out the min temp. of chosen video:

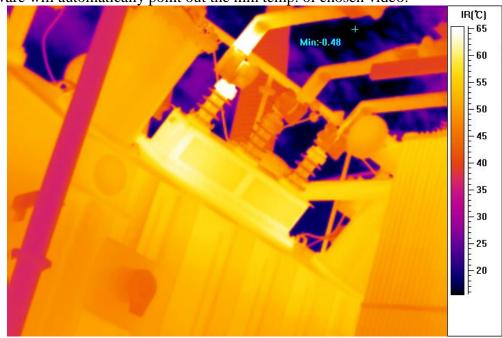

# 3.3.3 🛨 Add point

Click  $\stackrel{\bullet}{=}$  and then click on target in the image, a new point analysis is added. The number of point is limitless, and the points are named by P00, P01, P02, P03, etc.

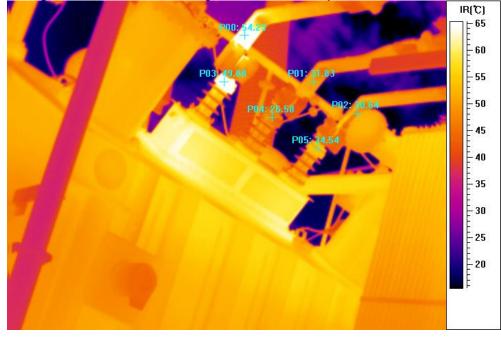

3.3.4 Add line

Click then click on image to draw a line.

User can move the line by holding the line to somewhere else. Line is changeable by pulling the ends of the line.

The number of line is limitless, and the lines are named by L00, L01, L02, L03, etc.

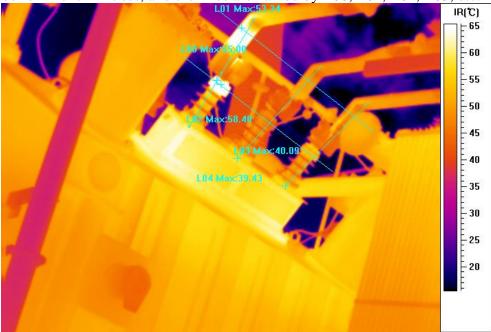

# 3.3.5 Add rectangle

Click then click on image to draw a rectangle.

User can move the rectangle by holding the rectangle to somewhere else. Rectangle's size is changeable by pulling the borders of the rectangle.

The number of rectangle is limitless, and the rectangles are named by R00, R01, R02, R03, etc.

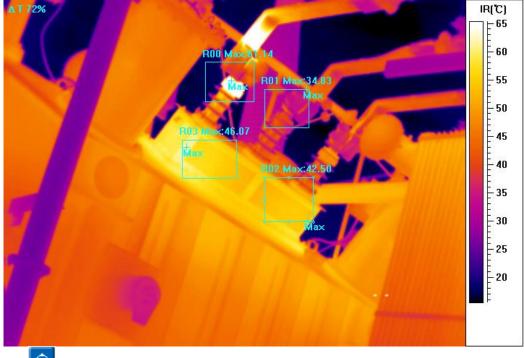

3.3.6 Add circle

Click Click on image to draw a circle.

User can move the circle by holding the circle to somewhere else. Circle's size is changeable by pulling the border of the circle.

The number of circle is limitless, and the circles are named by E00, E01, E02, E03, etc.

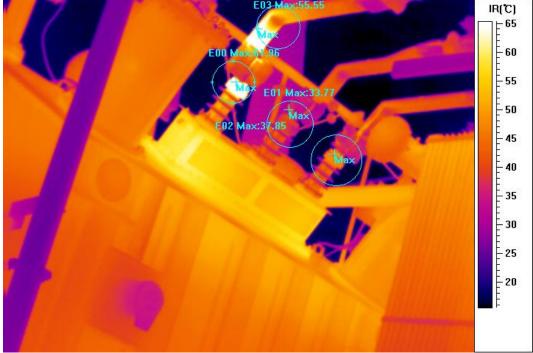

3.3.7 Add polyline

Click the screen to add a polygon. Single-click is to fix the turning point, double-click to finish.

User can move the polyline by holding the polyline to somewhere else.

Polyline's size is changeable by pulling the turning point of the polyline.

The number of circle is limitless, and the circles are named by S00, S01, S02, S03, etc.

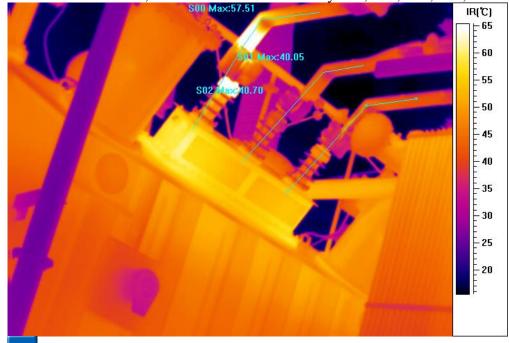

3.3.8 Add polygon

Click icon **W** then click the screen to add a polygon. Single-click is to fix the turning point, double-click to finish.

User can move the polygon by holding the polygon to somewhere else.

Polygon's size is changeable by pulling the turning point of the polygon.

The number of circle is limitless, and the circles are named by A00, A01, A02, etc.

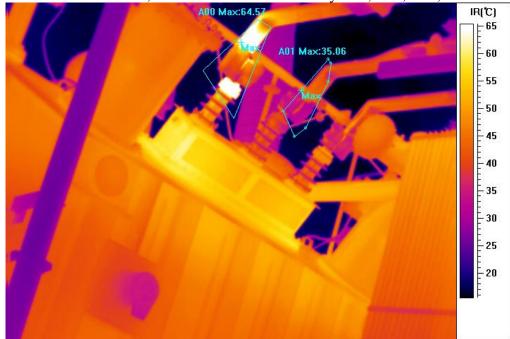

### 3.4 Change analysis

Before move and resize a measurement tool, please move the mouse pointer to the measurement tool. (If the measurement is selected, there will be 8 panes surrounding it). Remove the mouse to layout and resize the measurement tool. There are different levels for measurement tools. The level sequence range from point, line, circular, box, polygon, polyline. Each meanings of them are as below.

| `Ŧ<br>.↑.  | Moving point.                                 |
|------------|-----------------------------------------------|
| ₩_         | Moving line without resizing.                 |
| 5          | Stretching line basing end-point.             |
|            | Moving box without resizing.                  |
| 5          | Resizing box basing on arrow direction.       |
| \$€        | Moving circle without resizing.               |
| <b>~</b> 0 | Resizing circle basing on arrow direction.    |
| ¢<br>T     | Resizing polygon basing on surrounding block. |
| 7ª         | Place a point between two points of polygon.  |
| 7          | Place a point between two points of polyline. |
| 7          | Remove polyline.                              |
|            | 1 2                                           |

IR temperature data will be recalculated after moving and resizing the measurement tools.

## **3.5 Delete analysis**

### **3.5.1 Delete single analysis**

Click on ind mouse icon shows as in the click on the analysis that needs to be deleted. Repeat above to continue delete analysis.

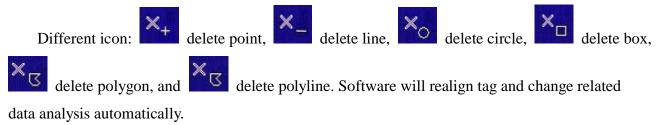

### 3.5.2 Delete all analysis

Click to delete all analysis, software will realign tag and change related data analysis automatically. (point/ line/ box/ polygon/ polyline/ isotherm)

### 3.6 Set Palette

Infrared image distinguish temperature by palette, image can achieve best display effect by changing palette. Click icon to adjust the palette, default palette of IR file is iron red as below:

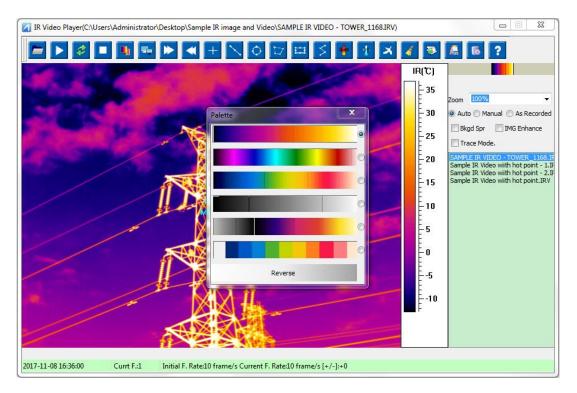

### Click "Reverse" to reverse all the palette as below:

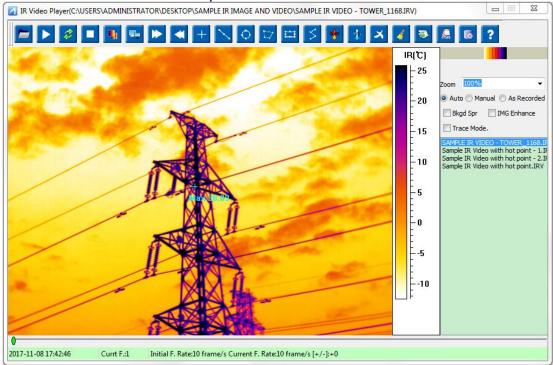

### 3.7 Adjust Level & Span and playing mode

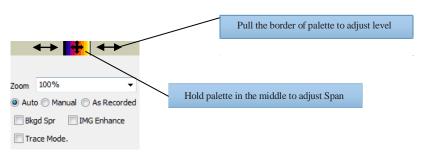

Click on Manual O Auto O Manual to adjust Level & Span manually. Otherwise, please choose Auto or As record.

After adjustment, please check the palette effects.

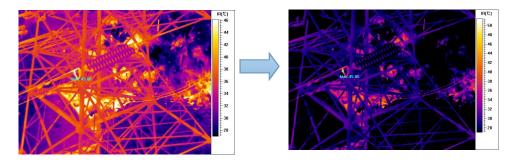

Click icon Bkgd Spr to separate the level & span between background and target.

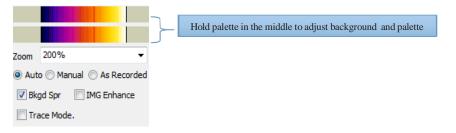

### 3.8 Image Enhance

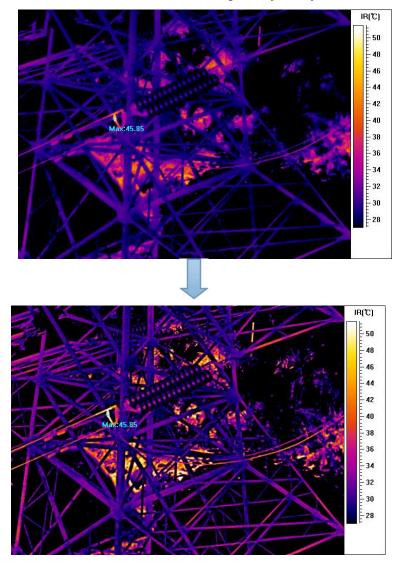

Click icon TMG Enhance to make enhancement to image, after adjustment, please check the enhancement effects.

#### 3.9 Trace Mode

Click icon Trace Mode. to change the playing mode from normal mode to Trace mode, please check the enhancement effects.

(Only available for gas leak detection video)

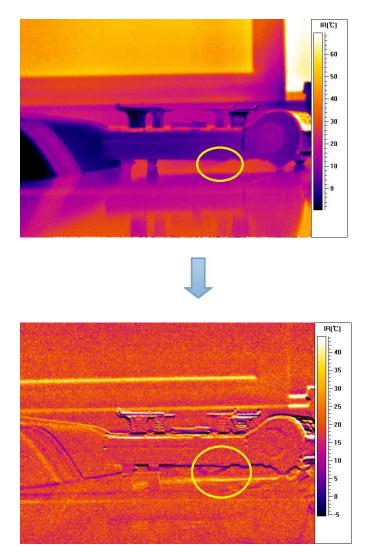

### 3.10 Image capture

Pause the IR video and click icon to capture IR image. IR image can be saved as JPG or IMA (full radiometric temperature data) format as below:

| IR Video Player(C:\U | Jsers\Administrator          | Desktop\Sample IR image and Video\SAMPLE IR VIDEO - TOWER_1168.IRV)           |                                                                                                    |
|----------------------|------------------------------|-------------------------------------------------------------------------------|----------------------------------------------------------------------------------------------------|
|                      | Save As                      |                                                                               | j 🖪 ?                                                                                                    |
| 100                  | <u>ک</u> ب                   | Sample IR image and Video 🔹 🍫 Search Sample IR image and 👂                    |                                                                                                    |
|                      | Organize 🔻                   | New folder 🔠 👻 🔞                                                              | n <u>100%</u> ▼                                                                                           |
| Configuration (1)    | ⊿ 🔆 Favorites                | Name     Date modified     Type                                               | uto 🔘 Manual 🔘 As Recorded                                                                                |
| 3 Barriela           | 🧮 Desktop                    |                                                                               | Bkgd Spr 📄 IMG Enhance                                                                                    |
| and the second       | 📃 Recent Pla                 | ces 📃 🔟 Sample IR Video wiith hot point - 1_279.I 2017-07-06 11:01 🛛 IMA File | Trace Mode.                                                                                               |
|                      | 〕 Download 🝊 🦓               | 5                                                                             | IPLE IR VIDEO - TOWER_1168.IF<br>ple IR Video with hot point - 1.IF<br>ple IR Video with hot point - 2.IF |
|                      | ⊿ 浸 Libraries<br>▷ 📑 Documen | 15 <b>• • • III</b>                                                           | ple IR Video wiith hot point. IRV                                                                         |
|                      | File nar                     | Re: SAMPLE IR VIDEO - TOWER_1168_1.IMA                                        | -                                                                                                    |
| / /                  | Save as ty                   | pe: IMA Picture.IMA (*.IMA)                                                   |                                                                                                    |
|                      | Hide Folders                 | Save Cancel                                                                   | ж                                                                                                    |
|                      |                              |                                                                               |                                                                                                    |
| 2017-11-08 16:38:31  | Currt F.:1                   | Initial F. Rate:10 frame/s Current F. Rate:10 frame/s [+/-]:+0                |                                                                                                    |

### 3.11 Video Editing

Click Video Editing to operate "Video Clipping" or "Video converting" as below:

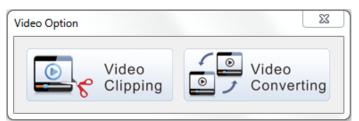

To clip a video or change the video format to AVI

| Video Capture |                         | ×              |
|---------------|-------------------------|----------------|
| Frame start   | 1                       | Start Clipping |
| Frame end     | 451                     | Quit           |
| Save Name     | SAMPLE IR VIDEO_451.IRV | Save As        |
|               |                         |                |
|               |                         |                |
|               |                         |                |
| Video Format  | Change                  | ×              |
| Video Format  | SAMPLE IR VIDEO.AVI     | ×              |

1. Click to fulfill the details of report before report generation.

| Main Information  |               |            | Temperature | data  |           |        |   |
|-------------------|---------------|------------|-------------|-------|-----------|--------|---|
| Working Voltage   | Analysis Date | 2017-11-08 | Max. Temp   | 30.09 | Min. Temp | -12.51 |   |
| Equipment Name    | Analysis Time | 16:40:14   | R00MAX      |       | P00       |        |   |
| Weather           | Analyst       |            | R01MAX      |       | P01       |        |   |
| Amb Temp 25       |               |            | R02MAX      |       | P02       |        |   |
| Load Current      |               |            | LOOMAX      |       | P03       |        |   |
| Emissivity 1.00   |               |            | L01MAX      |       | P04       |        |   |
| Inspector         |               |            | L02MAX      |       | P05       |        |   |
| Other information |               |            |             |       |           |        |   |
| Remarks           |               |            |             |       |           |        | Å |
|                   |               |            |             |       |           |        |   |

2. Click "Generate Report' after fulfilling details and generate report as below:

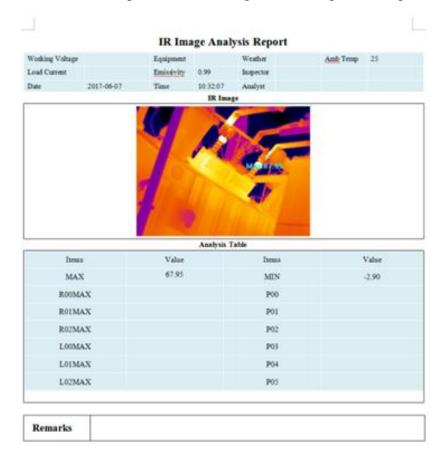

## 3.13 About and help

1. Click **?** to check the info of shortcut key language switch.

| About And H | lotke  | ys      |            |                                            |                |      | 23 |
|-------------|--------|---------|------------|--------------------------------------------|----------------|------|----|
| Abou        | t      |         |            |                                            |                |      | _  |
|             | Compa  | any:    | SATIR Eur  | ope(Ireland) Co                            | mpany Limited  |      |    |
|             | Copyri | ght:    | (C) 2017 9 | (C) 2017 SATIR Europe All Rights Reserved. |                |      |    |
|             | Softw  | are:    | IR Video P | layer                                      |                |      |    |
|             | Vers   | sion:   | V1.0.0.1   |                                            |                |      |    |
| Hotke       | eys    |         |            |                                            |                |      |    |
|             | F1:    | Iron    |            | <del>←</del> :                             | Previous Frame |      |    |
|             | F2:    | Rever   | sed Iron   | <b>→</b> :                                 | Next Frame     |      |    |
|             | F3:    | Gray    |            | <b>†</b> :                                 | Zoom Out       |      |    |
|             | F4:    | Rever   | sed Gray   | ↓:                                         | Zoom In        |      |    |
|             | Esc:   | Initial | Status     | Space:                                     | Play or Pause  |      |    |
|             |        |         |            | English                                    | •              | Quit |    |

2. Click button Chinese (Traditional) to set language of software as below:

| 和幫助  |                   |                                       |  |
|------|-------------------|---------------------------------------|--|
| 關於   |                   |                                       |  |
| 公司名  | 3稱 <mark>:</mark> | SATIR Europe(Ireland) Company Limited |  |
| 版權則  | 袹:                | (C) 2017 SATIR Europe 保留所有權利          |  |
| 軟體名  | 3稱:               | IR Video Player                       |  |
| 版本   | 號:                | /1.0.0.1                              |  |
| 幫助   |                   |                                       |  |
| F1:  | 鐵紅                | ←: 前—幀                                |  |
| F2:  | 反鐵紅               | →: 後—                                 |  |
| F3:  | 灰色                | ↑: 縮小                                 |  |
| F4:  | 反灰色               | ↓: 放大                                 |  |
| Esc: | 初始狀態              | 送 空白 <b>鍵: 播</b> 放或暫停                 |  |
|      |                   | Chinese (Traditional) 🔹 退出            |  |
|      |                   |                                       |  |

1. Click Exit Quit to exit "About and help".

# **4. IR Viewer Introduction**

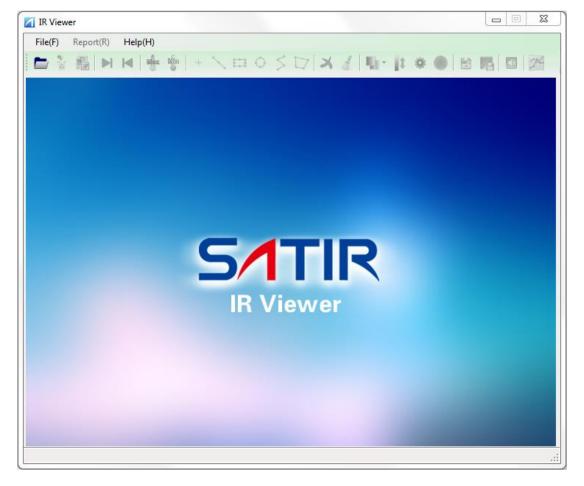

4.1 Double click on IR Video Player to open IR Video Player:

4.2 Menu

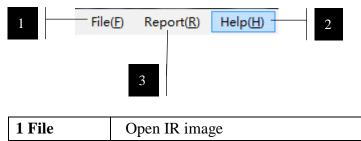

| 1 File   | Open IR image                     |
|----------|-----------------------------------|
| 2 Report | Generate report                   |
| 3 Help   | Software info and language switch |

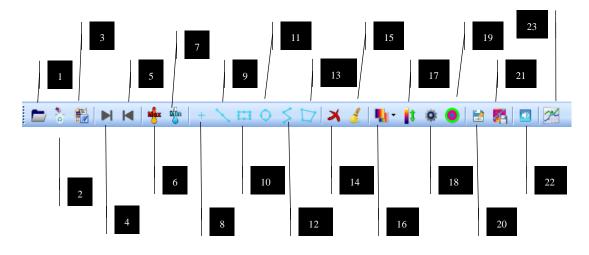

| 1  | Open image      | 13 | Add polygon              |
|----|-----------------|----|--------------------------|
| 2  | Delete image    | 14 | Delete                   |
| 3  | Generate report | 15 | Delete all               |
| 4  | Next            | 16 | Palette                  |
| 5  | Previous        | 17 | Level &Span              |
| 6  | Max temp        | 18 | Parameter setting        |
| 7  | Min temp        | 19 | Isotherm                 |
| 8  | Add point       | 20 | Image save as            |
| 9  | Add line        | 21 | Image save with analysis |
| 10 | Add rectangle   | 22 | Play sound               |
| 11 | Add circle      | 23 | Trending layout          |
| 12 | Add polyline    |    |                          |

# **5.IR Viewer Operating Instruction**

## 5.1 Open image

5.1.1 Click to choose IR image, corresponding CCD image will be opened automatically;

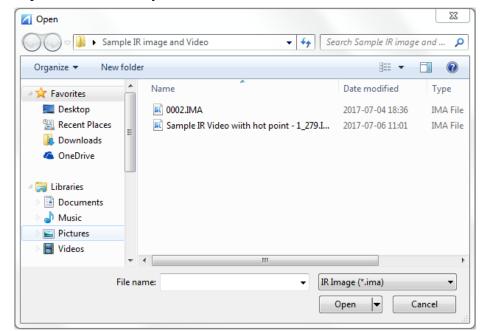

#### 5.1.2 Example:

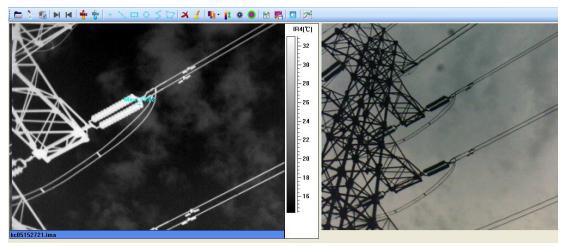

# 5.2 Add Analysis

# 5.2.1 Max temp:

Software will automatically point out the max temp of chosen image;

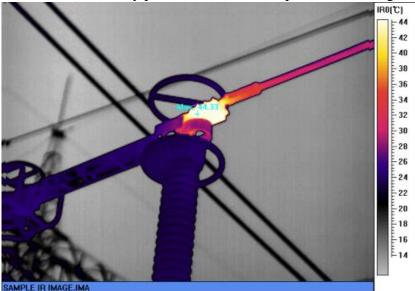

# 5.2.2 Min temp:

Software will automatically point out the min temp of chosen image;

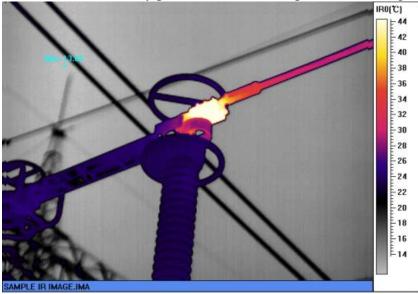

# 5.2.3 **+** Add point:

Click and then click on target in the image, a new point analysis is added. The number of point is limitless, and the points are named by P00, P01, P02, P03, etc.

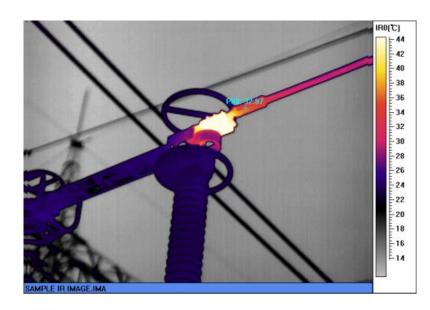

## 5.2.4 Add line:

Click and then click on image to draw a line.

User can move the line by holding the line to somewhere else.

Line is changeable by pulling the ends of the line.

The number of line is limitless, and the lines are named by L00, L01, L02, L03, etc.

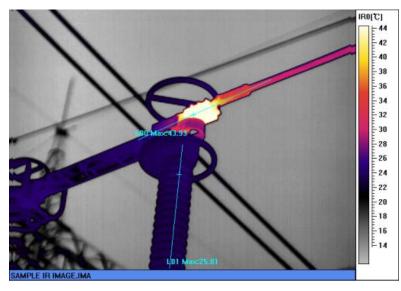

# 5.2.5 Add rectangle:

Click and then click on image to draw a box.

User can move the box by holding the box to somewhere else.

Box's size is changeable by pulling border of the box.

The number of box is limitless, and the boxes are named by R00, R01, R02, R03, etc.

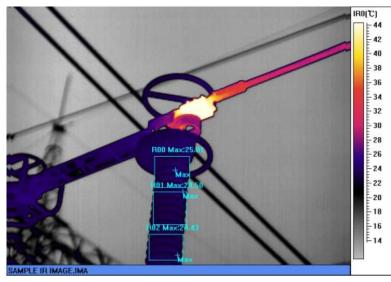

### 5.2.6

Add circle:

Click and then click on image to draw a circle.

User can move the circle by holding the circle to somewhere else.

Circle's size is changeable by pulling border of the circle.

The number of circle is limitless, and the circles are named by E00, E01, E02, E03, etc.

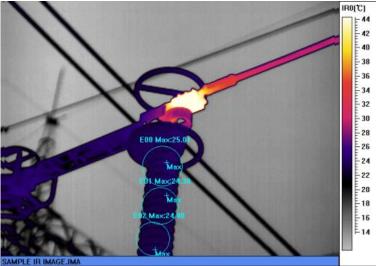

# 5.2.7 Add polyline:

Click icon it then click the screen to add a polygon.

Single-click is to fix the turning point, double-click to finish.

User can move the polyline by holding the polyline to somewhere else.

Polyline's size is changeable by pulling the turning point of the polyline.

The number of circle is limitless, and the circles are named by S00, S01, S02, S03, etc.

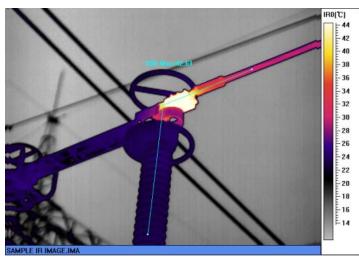

### 5.2.8

# Add polygon:

Click icon it then click the screen to add a polygon. Single-click is to fix the turning point, double-click to finish.

User can move the polyline by holding the polyline to somewhere else.

Polyline's size is changeable by pulling the turning point of the polyline.

The number of circle is limitless, and the circles are named by A00, A01, A02, etc.

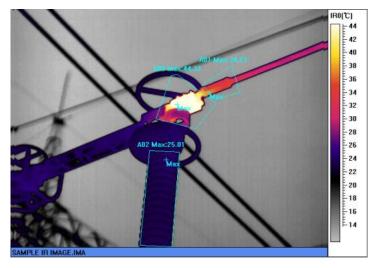

### 5.3 Change analysis

Before move and resize a measurement tool, please move the mouse pointer to the measurement tool. (If the measurement is selected, there will be 8 panes surrounding it). Remove the mouse to layout and resize the measurement tool. There are different levels for measurement tools. The level sequence range from point, line, circular, box, polygon, polyline. Each meanings of them are as below.

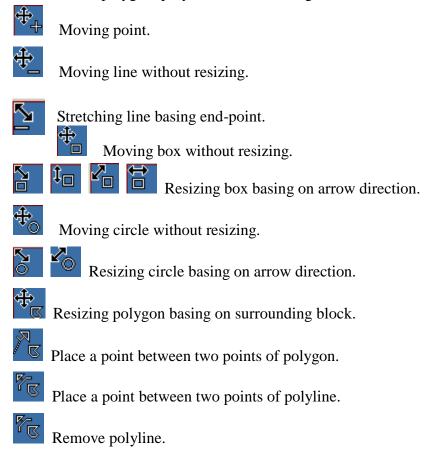

IR temperature data will be recalculated after moving and resizing the measurement tools.

## **5.4 Delete analysis**

### (1) Delete single analysis

Click on  $\checkmark$  and mouse icon shows as  $\checkmark$ , then click on the analysis that needs to be deleted.

### (2) Delete all analysis

Click icon *to* delete all the items, software will realign tag and change related data analysis automatically. (Point/ line/ rectangle / polygon/ polyline/ isotherm)

### **5.5 Set Palette**

- IR Viewer File(F) Report(R) Help(H) 🖿 🖔 🏭 🖻 🛤 🌞 🐈 + 🔨 🖽 O 🗲 🗁 🛪 🥑 🖪 🛤 🖪 💷 🎢 Iron Rainbow Feather Grey Hot red Brown red Palette reverse -24 -23 - 22 - 21 E 20 SAMPLE IR IMAGE.IMA C:\Users\Administrator\Desktop\Test IR image\Sample IR image.ima
- 5.5.1 Click icon **I** to adjust the palette.

5.5.2 Click "Reverse" to reverse all the palette.

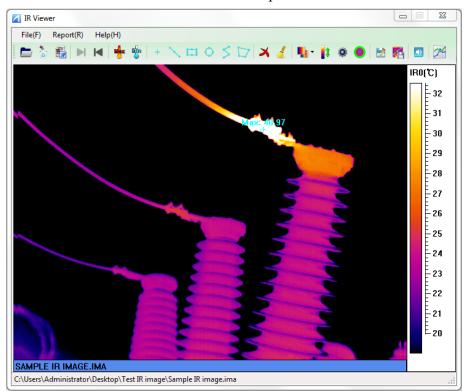

# 5.6 Adjust Level& Span

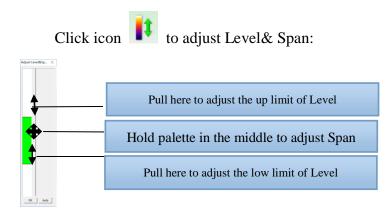

Example as below:

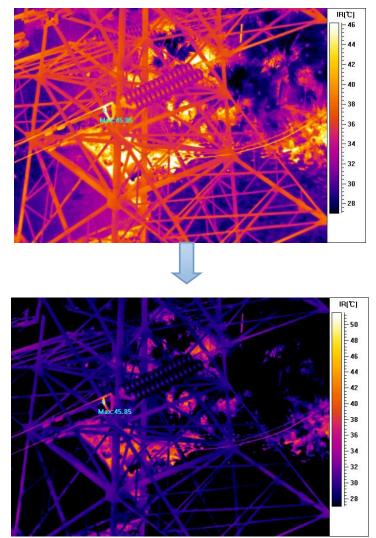

## **5.7 Parameter Setting**

| Click parameter | setting icon 🔹 to adjust pa                                                                                                    | arameter, as below:                |   |
|-----------------|----------------------------------------------------------------------------------------------------|------------------------------------|---|
|                 | Temperature Para                                                                                                    | X                                  |   |
| 1               | Object Parameter<br>Emissivity 1 >> (0.01-1)                                                                                                    | - IR Draw Type -                   | 2 |
|                 | Distance         3         (m)           Amb Temp         25         (°C)           Relative Humidity         50         (%)           Temp Correction         0         (°C) | ☐ 3D<br>☐ °F                       |   |
| 3               | IR Image Data                                                                                                    | C Fix T Limits                     | 4 |
|                 | Date 2010-04-27 05:31:28 Inspector Machine Info                                                                                                    | -T-<br>Max. T 40.96<br>Min. T 3.21 |   |
|                 |                                                                                                    |                                    |   |
|                 |                                                                                                    | OK Cancel Apply                    |   |

5.7.1 Image parameter setting

### A. Object parameter

Emissivity, distance between the object and IR camera, ambient temperature and relative humidity can be set. Press  $\bowtie$  right beside *Emissivity* and the built-in emissivity table pops up as follows.

| Number | Material                       | Туре  | Temperature | Emissivity | Default EMS |   |
|--------|--------------------------------|-------|-------------|------------|-------------|---|
| 11001  | Polished aluminum              | Metal | 100         | 0.09       | 0.09        | ſ |
| 11002  | Commercial aluminum foil       | Metal | 100         | 0.09       | 0.09        |   |
| 11003  | Electrolytic chromeplate al    | Metal |             | 0.55       | 0.55        | 1 |
| 11004  | Mild alumina                   | Metal | 25~600      | 0.10~0.20  | 0.15        | 1 |
| 11005  | Strong alumina                 | Metal | 25~600      | 0.30~0.40  | 0.35        | 1 |
| 11006  | Brass mirror (highly polished) | Metal | 28          | 0.03       | 0.03        |   |
| 11007  | Brass oxide                    | Metal | 200~600     | 0.59~0.61  | 0.6         |   |
| 11008  | Polished chrome                | Metal | 40~1090     | 0.08~0.36  | 0.22        |   |
| 11009  | Copper mirror                  | Metal | 100         | 0.05       | 0.05        |   |
| 11010  | Strong copper oxide            | Metal | 25          | 0.078      | 0.078       |   |
| 11011  | Cuprous oxide                  | Metal | 800~1100    | 0.54~0.66  | 0.60        |   |
| 11012  | Liquid copper                  | Metal | 1080~1280   | 0.13~0.16  | 0.14        |   |
| 11013  | Gold mirror                    | Metal | 230~630     | 0.02       | 0.02        |   |
| 11014  | Polished cast iron             | Metal | 200         | 0.21       | 0.21        |   |
| 11015  | Processed cast iron            | Metal | 20          | 0.44       | 0.44        |   |
| 11016  | Polished tempered iron         | Metal | 40~250      | 0.28       | 0.28        |   |
| 11017  | polished steel ingot           | Metal | 770~1040    | 0.52~0.56  | 0.54        |   |
| 11018  | Raw welded steel               | Metal | 945~1100    | 0.52~0.61  | 0.56        |   |
| 11019  | Completely rusty surface       | Metal | 20          | 0.69       | 0.69        |   |
| 11020  | Rolled iron plate              | Metal | 22          | 0.66       | 0.66        |   |
| •      |                                | 111   |             |            | •           |   |

B. Set IR image display

| Show analysis | Whether to display the palette as shown |  |  |  |
|---------------|-----------------------------------------|--|--|--|
| label         | on the left side                        |  |  |  |
| 3D            | Whether to display 3D image as follows  |  |  |  |

C. Set IR data

| Title    | Indicate title of the IR image    |
|----------|-----------------------------------|
| Date     | Indicate date of the IR image     |
| Operator | Indicate operator of the IR image |

#### D. Zoom

| Temperature<br>limits of IR<br>image | Display level & span of IR image automatically |
|--------------------------------------|------------------------------------------------|
| Fix temperature<br>limits            | Set a fix value to level & span of IR image    |

#### Set analysis tools 5.7.2

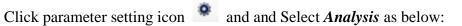

|   | IR Picture     Analysis                                                                                                    |  |
|---|----------------------------------------------------------------------------------------------------|--|
| 1 | Analysis Own Parameter<br>Spot<br>Circle<br>Polygon<br>Polygon<br>Polyline<br>Analysis<br>Own Parameter<br>Emissivity<br>Distance<br>O<br>Line<br>Distance<br>O<br>Line<br>Distance |  |
| 3 | Analysis Setting<br>Color<br>Display Max T<br>Display Min T<br>Analysis Label                                                                                                    |  |
|   | Type       Remark       Manually Adjust Pal     Set Palette       OK     Cancel                                                                                                    |  |

Before setting, an analysis tools should be selected in advance.

A. Customized parameter (Independent parameter can be set when this option is selected.)

| Emissivity | Set emissivity of the object                  |
|------------|-----------------------------------------------|
| Distance   | Set distance between the object and IR camera |

Notice: emissivity value can be inputted manually, or selected from emissivity table. Please check 4.7 to find out emissivity table.

### B. Analysis setting

| Color         | Set color of the analysis tool                                     |  |  |  |  |  |
|---------------|--------------------------------------------------------------------|--|--|--|--|--|
| Display Max T | Display maximum temperature (only for circles, boxes and polygons) |  |  |  |  |  |
| Display Min T | Display minimum temperature (only for circles, boxes and polygons) |  |  |  |  |  |

# C. Analysis label

| Туре   | <ul> <li>Indicate analysis tool, displays corresponding temperature data</li> <li>For spots, Blank/Temperature is available.</li> <li>For lines, boxes, circles, polygons and polylines, Blank/Max T/Min T/Ave T is available.</li> </ul> |
|--------|----------------------------------------------------------------------------------------------------|
| Remark | Users can add any notes.                                                                                                    |

D. Set level & span and palette (only for boxes, circles and polygons)

| Level & Span | Set level & span for the area manually |
|--------------|----------------------------------------|
| Set Palette  | Set palette for the area               |

### 5.8 Isotherm analysis

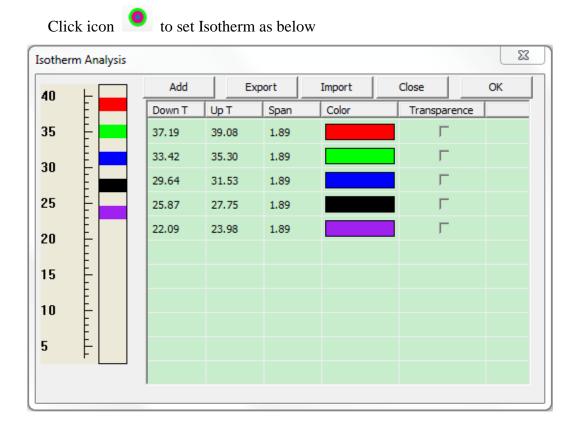

- Click Add to add color analysis to IR image, ten colors are available for isotherm analysis.
- To delete any color, right click the color and select Delete. To delete all colors, right click and select Delete All.
- After select the color for isotherm analysis, click *OK* to save the setting and click Close to exit. In order not to save the setting, click *Close* directly to exit without saving.

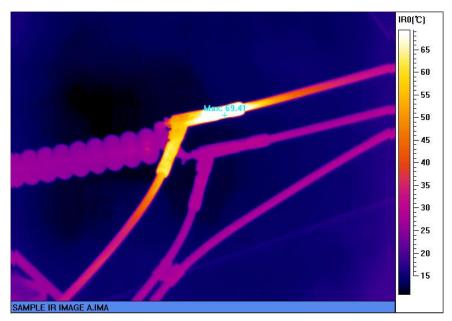

Original Image

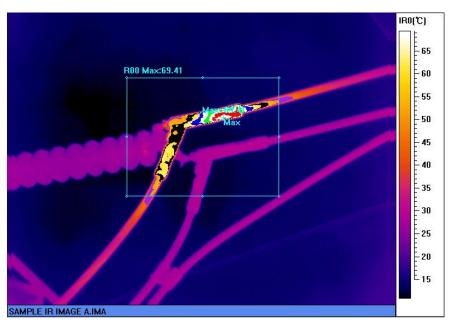

Image with Isotherm analysis

## 5.9 Save image, play sound and trending

5.9.1 Click icon it to save IR image as BMP or JPEG format (without analysis

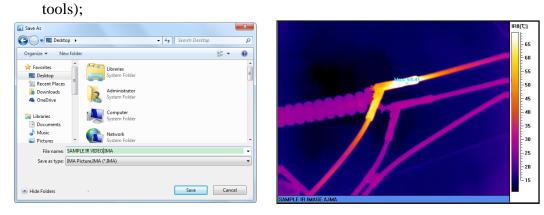

5.9.2 Click icon to save IR image with added analysis as BMP or JPEG format;

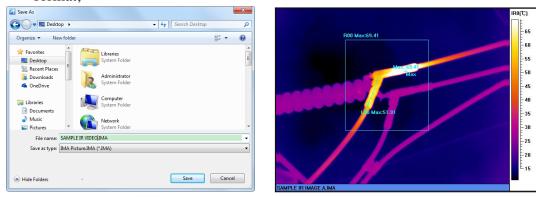

5.9.3 Click icon ito play sound; if image doesn't contain sound, tip will show up as below:

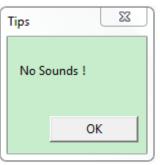

5.9.4 Click icon to generate max temp trending of all image within folder.

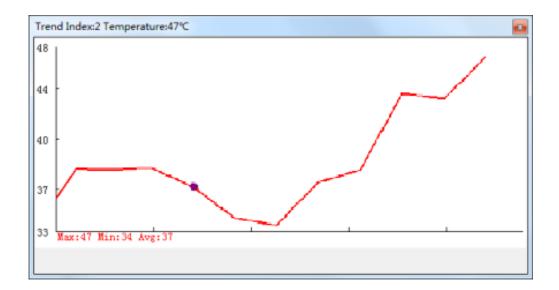

## 5.10 Generate report

5.10.1 Click icon  $\blacksquare$  to fulfill the details of report before report generation.

| Re | ReportData        |                |           |                  |            |         |           |         |  |
|----|-------------------|----------------|-----------|------------------|------------|---------|-----------|---------|--|
|    | Main Information  |                |           | Temperature data |            |         |           |         |  |
|    | Working Voltage   |                | Snap Date | 2015-08-18       | Max. Temp  | 46.97   | Min. Temp | 32.46°C |  |
|    | Equipment Name    |                | Snap Time | 16:06:42         | ROOMAX     | 46.97°C | P00       | -       |  |
|    | Weather           |                | Analyst   |                  | R01MAX     | -       | P01       | -       |  |
|    | Amb Temp          | 25.00°C        |           |                  | R02MAX     | -       | P02       | -       |  |
|    | Load Current      |                |           |                  | LOOMAX     | -       | P03       | -       |  |
|    | Emissivity        | 1.00           |           |                  | L01MAX     | -       | P04       | -       |  |
|    | Inspector         |                |           |                  | L02MAX     | -       | P05       | -       |  |
|    |                   |                |           |                  |            |         |           |         |  |
|    | Other Information | 1              |           |                  |            |         |           |         |  |
|    | Title             |                |           |                  |            |         |           |         |  |
|    | Remarks           |                |           |                  |            |         |           |         |  |
|    | Suggestion        |                |           |                  |            |         |           |         |  |
|    |                   |                |           |                  |            |         |           |         |  |
|    | Feedback          |                |           |                  |            |         |           |         |  |
|    |                   |                |           |                  |            |         |           |         |  |
|    |                   |                | L P       |                  | و ا        | 1       |           |         |  |
|    | G                 | enerate Report | Impo      | rt Data          | Export Dat | ta      | Cancel    |         |  |

5.10.2 Click "Generate report' after fulfilling details and generate report as below:

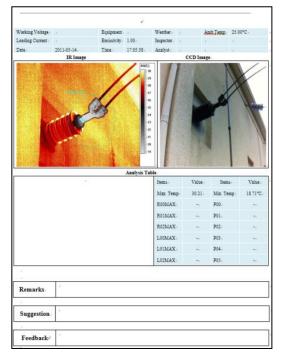

# 6. Declaration

Welcome to use SATIR IR Tools, we appreciate your support and trust!

1. SATIR is not responsible for breakdown of Microsoft Office Word caused by the misoperation.

2. SATIR reserves the right to make changes or updates with the respect to or in the content of software and manual at any time without notice.

IR Tools copyright by SATIR Europe (Ireland) Company Limited. All rights reserved.